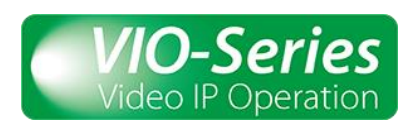

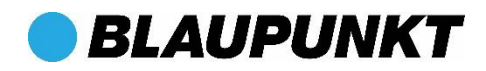

# Menü Überwachung

Im Menü Überwachung können Sie die Live-Übertragung VIO-Kameras sehen. Folgende Operationen können im Menü Überwachung durchgeführt werden:

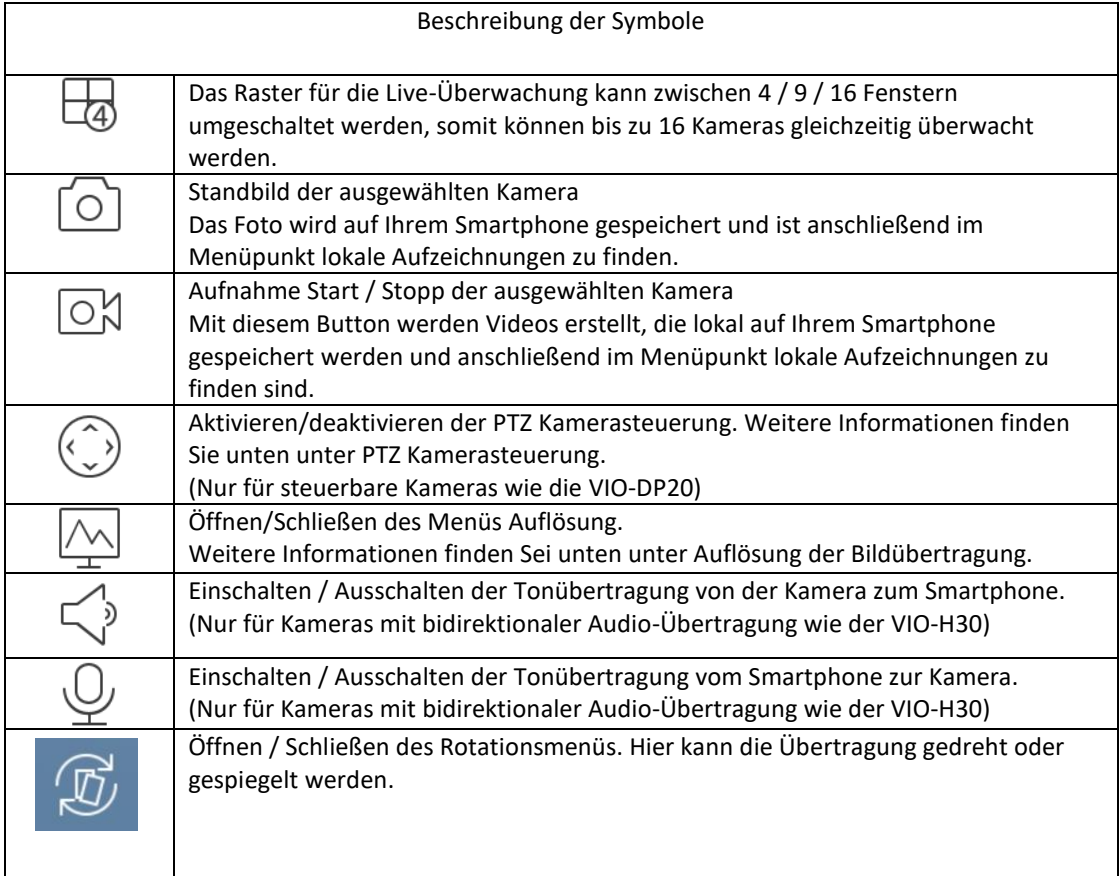

# Überwachung starten:

Schritt 1: Tippen Sie auf  $\bigoplus$  auf einem der blauen Felder, um eine Liste mit allen Kameras zu öffnen, die in der App registriert sind.

Schritt 2: Wählen Sie die Kamera, von der Sie die Übertragung starten wollen. Wählen Sie den Kanal aus (Standard: IPC).

Immer wenn Sie das Überwachungsmenü erneut öffnen, werden die Kameras angezeigt, die Sie beim letzten Mal ausgewählt hatten.

# Überwachung stoppen:

Wenn Sie eine Kamera aus der Überwachung entfernen wollen, tippen Sie länger als zwei Sekunden auf das Kamerabild. Sie können das Kamerabild dann auf das Mülleimer-Symbol am oberen Bildschirmrand ziehen.

# Vollbild-Modus:

Drehen Sie Ihr mobiles Gerät ins Querformat. Jetzt wird die aktive Kamera automatisch im Vollbild-Modus angezeigt. Die Symbolleiste verschwindet. Wenn Sie die Symbolleiste benötigen, tippen Sie einfach einmal auf den Bildschirm, um die Symbolleiste wieder anzuzeigen.

PTZ Steuerung: (Nur für Kameras mit Motorsteuerung wie der VIO-DP20)

Tippen Sie auf den Button ((www.die Bewegungsfunktionen der Kamera zu aktivieren. Schieben Sie mit dem Finger auf dem Bild in die gewünschte Richtung, in der die Kamera bewegt warden soll.

Verwenden Sie den Button  $\bigoplus$ , um das Bild zu vergrößern oder zu verkleinern (bis zu vier Mal).

# Auflösung der Bildübertragung:

Wählen Sie die gewünschte Kamera aus und tippen Sie auf  $\boxed{\triangle}$ , um die Auflösung zu ändern. Sie können die Auflösung entsprechend der verfügbaren Datenübertragungsrate einstellen.

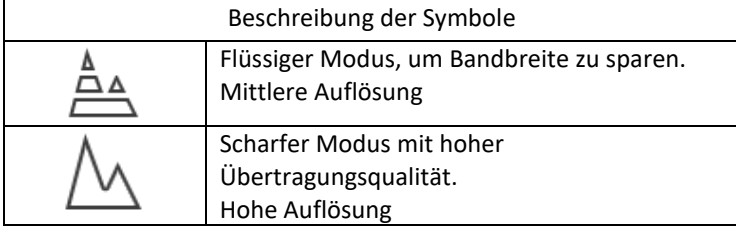

Um die Standardwerte der beiden Modi zu ändern, tippen Sie auf das Symbol  $\beta$ Sie können dort die Auflösung, die Bilder pro Sekunde und die Bitrate einstellen. Bitte bedenken Sie, dass die höchstmögliche Auflösung von den Spezifikationen Ihrer Kamera abhängt. Je größer der Wert im Feld Auflösung ist, desto besser ist die Bildqualität. So ist z. B. 1920x1080 = Full HD

## Aufzeichnungen abspielen

Start Aufzeichnungen wiedergeben

Mit dem Menü Aufzeichnungen wiedergeben können Sie Bilder und Videos wiedergeben, die lokal auf der SD-Karte der Kamera gespeichert sind.

Zur Wiedergabe von Filmen tippen Sie auf den Button  $\overline{\bigcup_{i=1}^{s}}$ , Bilder können Sie mit dem Button  $\boxed{\triangle}$  im oberen Bereich des Bildschirms anzeigen.

Schritt 1: Tippen Sie  $\bigoplus$  in einem der blauen Felder, um das Menü Aufzeichnungen wiedergeben zu öffnen.

Schritt 2: Wählen Sie den Starttag und Startzeit sowie den Endtag und die Endzeit (nicht mehr als 72 Stunden möglich)

Schritt 3: Wählen Sie den Aufzeichnungstyp (Standard ist alle) \*

Schritt 4: Wählen Sie die Kamera, die Sie öffnen wollen. Wählen Sie anschließen den gewünschten Kanal (Standard ist IPC).

Benutzen Sie das Wiedergabemenü unten auf dem Bildschirm, um den Film vor oder zurück zu spulen oder zum nächsten Video/Bild zu wechseln.

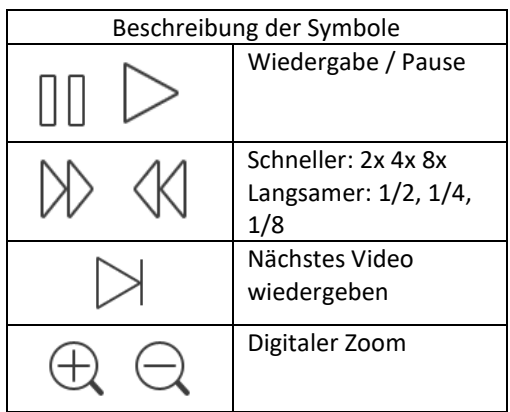

Die Funktionen Standbild oder Video aufnehmen arbeiten genauso wie in der Live-Überwachung.

\*Typen von Aufzeichnungen

Alle: Alle Aufzeichnungstypen (blau).

Normale Aufzeichnungen: Aufgrund eines Zeitplans erstellte Aufzeichnungen (grün).

Alarmaufzeichnungen: Aufzeichnungen, durch einen Infrarot-Bewegungsmelder ausgelöst wurden (rot). Bewegungserkennung: Aufzeichnungen, die von der digitalen Bewegungerkennung der Kamera ausgelöst wurden (orange).

### Gerätemanager

Der Gerätemanager ermöglicht es Ihnen, neue Kameras hinzuzufügen und vorhandene Kameras zu verwalten.

### Hinzufügen einer neuen Kamera:

Um eine neue oder auf Werkseinstellungen zurückgesetzte Kamera hinzuzufügen, lesen Sie bitte den entsprechenden Abschnitt in der Schnellstartanleitung, die mit der betreffenden Kamera geliefert wurde.

Wenn Sie eine Kamera hinzufügen wollen, die bereits im Netzwerk registriert ist (zum Beispiel auf einem zweiten oder neuen Smartphone), gehen Sie wie folgt vor: Im "Gerätemanager" → tippen Sie auf "Kamera hinzufügen"  $\rightarrow$  und wählen Sie einer der beiden nachfolgenden Optionen:

- Netzwerksuche: Verwenden Sie diese Funktion, falls sich Ihr Smartphone in demselben Netzwerk wie die Kamera befindet:
	- o Tippen sie auf "Netzwerksuche", die App wird dann das Netzwerk durchsuchen und alle dort gefundenen Kameras anzeigen.
	- o Tippen Sie auf die Kamera, die Sie hinzufügen wollen. Tippen Sie dann auf den Button "Gerät hinzufügen".
	- o Geben Sie der Kamera einen Namen (z. B. Vordereingang). Tragen Sie den Namen in das leere Feld "Name" ein.
	- o Geben Sie das Passwort ein, mit der die Kamera vor unbefugtem Zugriff geschützt ist.
	- o Tippen Sie auf "Live-Überwachung starten".
- Gerätekarte:
	- o Eine Gerätekarte ist ein QR Code mit dessen Hilfe man bis zu 10 Kameras, die bereits konfiguriert wurden, in einen einzigen Code zusammenfassen kann. Der QR-Code enthält dabei sowohl die Seriennummern aller Kameras wie auch alle Benutzernamen und Passworte der Kameras.
	- o Um eine Gerätekarte zu erstellen, lesen Sie den Abschnitt "Gerätekarte erstellen" weiter unten.
	- o Wenn Sie die Gerätekarte erstellt haben, tippen Sie auf "Gerätekarte" und scannen Sie den QR-Code.

# Gerätekarte erstellen

Eine Gerätekarte ist ein QR Code mit dessen Hilfe man bis zu 10 Kameras, die bereits konfiguriert wurden, in einen einzigen Code zusammenfassen kann. Der QR-Code enthält dabei sowohl die Seriennummern aller Kameras wie auch alle Benutzernamen und Passworte der Kameras. Sie erstellen eine Gerätekarte im Gerätemanager und wählen dort "Gerätekarte erstellen". Wählen Sie alle Kameras aus, die in der Gerätekarte enthalten sein sollen. Tippen Sie dann auf "Gerätekarte erstellen". Die App erzeugt nun eine Gerätekarte mit den ausgewählten Kameras. Die Gerätekarte können Sie über die Erstellung eines Screenshots speichern oder direkt mit einem anderen Smartphone scannen.

# Vorhandene Kameras verwalten:

Wählen sie die Kamera aus, die Sie verwalten wollen. Es öffnet sich das folgende Menü:

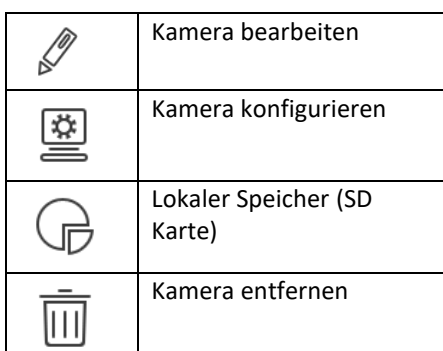

# Kamera bearbeiten:

Hier können Sie den Namen der Kamera auf Ihrem Smartphone ändern. Damit ändert sich jedoch nicht der Name der Kamera auf anderen Smartphones.

In diesem Menü können sie auch einen neuen Benutzernamen oder ein neues Passwort eingeben, falls die Login-Informationen in der Kamera geändert wurden. Die Login-Informationen in der Kamera können unter "Gerät konfigurieren" oder im Web-Interface der Kamera geändert werden.

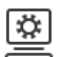

# Kamera konfigurieren:

Ein Menü ermöglicht den Zugriff auf die gebräuchlichsten Konfigurationseinstellungen der Kamera.

WICHTIG: Vergessen Sie in dem jeweiligen Menü nicht, den Speichern-Button anzutippen  $\Box$ , bevor Sie das Menü verlassen. Die neuen Einstellungen werden sonst nicht an die Kamera gesendet.

• Konfiguration der Bewegungserkennung:

WICHTIG: Wenn Sie Push-Benachrichtigungen auf Ihr Smartphone erhalten wollen, müssen Sie diese nach Aktivierung der Bewegungserkennung im "Alarm Manager" aktivieren.

Um die Bewegungserkennung zu aktiveren, gehen Sie unter "Videoerkennung" auf "Bewegungserkennung" und schalten die Bewegungerkennung ein. Danach tippen Sie auf "erweitert", um auf das erweiterte Konfigurationsmenü zuzugreifen.

- o Zeitplan: Wählen Sie einen Zeitplan, in dem die Bewegungserkennung automatisch ein- und ausgeschaltet wird.
- o Empfindlichkeit: Stellen Sie die Empfindlichkeit entsprechend den Umgebungsbedingungen ein, damit Sie nicht zu viele Alarme erhalten. Dies gilt insbesondere für Außenkameras. Bitte denken Sie daran, dass eine zu hohe Empfindlichkeit Fehlalarme auslöst und eine zu niedrige Empfindlichkeit bei schlechten Lichtverhältnissen Ereignisse übersehen kann.
- o Aufnahme: Stellen Sie die Option auf "Ein", wenn ein Video aufgenommen warden soll, sobald Bewegung erkannt wird.
- o Foto: Stellen Sie die Option auf "Ein", wenn bei Bewegungserkennung mehrere Fotos aufgenommen werden sollen.
- o Bereichseinstellung: Stellen Sie ein, in welchem Bereich die Bewegungerkennung aktiv sein soll.

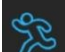

- **■** Tippen Sie auf  $\infty$  und bewegen sie Ihren Finger über das Bild, um einen Bereich mit Bewegungserkennung zu definieren.
- Tippen Sie auf  $\sqrt{8}$  und bewegen sie Ihren Finger über das Bild, um einen Bereich zu definieren, in dem Bewegungen ignoriert werden Bereiche ohne Bewegungserkennung werden dunkler dargestellt.
- o Anti-Dither: Stellen Sie hier die Mindestzeit zwischen Benachrichtigungen ein. Dies vermeidet ständige Benachrichtigungen bei anhaltender Bewegung. Die Kamera wird nach einer Bewegungserkennung für den eingestellten Zeitraum keine Benachrichtigungen versenden.

# • Bildqualität und Auflösung:

Gehen Sie zu Kameraeinstellungen → Video Stream, um die Einstellungen für die Videoübertragung zu ändern. Sie können hier die Auflösung / Bilder pro Sekunde (FPS) / Bitrate für die beiden Übertragungsmodi "Haupt" (hohe Qualität) und "Extra" (gleichmäßige Übertragung) einstellen.

# • Zeitplan:

In diesem Menüpunkt können Sie die Zeiten einstellen, zu denen die Kamera automatisch Aufzeichnungen erzeugen soll. Tippen Sie auf den Bleistift rechts oben, um das Planungsmenü zu öffnen.

- o Normal: Zu diesen Zeiten wird ständig eine Aufnahme vorgenommen (grün)
- o Alarm: Bei einer Bewegungserkennung durch den PIR Bewegungsmelder wird aufgezeichnet (nur Kameras mit eingebautem PIR Bewegungsmelder, rot)
- o Bewegung: Aufnahmen erfolgen, wenn die digitale Bewegungserkennung aktiviert ist und Bewegungen erkannt werden (orange).
- Passwort ändern:

Verwenden Sie dieses Menü, um das Passwort der Kamera zu ändern. Das Standardpasswort ist "admin" und sollte auf jeden Fall geändert werden, damit die Kameraaufzeichnungen nicht für jedermann zugänglich sind.

(Das neue Passwort muss mindesten 8 Zeichen enthalten, davon jeweils mindestens zwei der folgenden Zeichen: Großbuchstaben, Kleinbuchstaben, Zahlen und Sonderzeichen. Folgende Zeichen dürfen nicht in Passworten vorkommen: & ' , " .

Fortgeschrittene Benutzer können alle Optionen der Kamera in deren Webinterface konfigurieren. Dies funktioniert am besten mit dem Microsoft™ Internet Explorer. Eine Ausführliche Anleitung dafür finden Sie im Web Interface Handbuch unte[r www.blaupunkt.com/service](http://www.blaupunkt.com/service)

# Lokaler Speicher (SD-Karte):

Um das Menü "Lokaler Speicher" aufrufen zu können, muss eine SD-Karte in der Kamera installiert werden (nicht im Lieferumfang enthalten). Verwenden Sie eine SD Karte der Klasse 10 mit bis zu 128 GB Speicherkapazität.

In diesem Menü sehen Sie die Gesamtkapazität und den freien Speicherplatz Ihrer SD-Karte. Verwenden Sie die Option "SD-Karte formatieren", um alle Daten von der SD-Karte zu löschen. In der Standardeinstellung werden die ältesten Dateien auf der Karte automatisch überschrieben, sobald die SD-Karte voll ist.

# Kamera entfernen:

 $\parallel$ Bitte beachten Sie, dass diese Option die Kamera nur vom jeweiligen Smartphone entfernt, sie aber immer noch mit Ihrem Netzwerk verbunden ist und auch auf anderen Smartphones oder im Netzwerkvideorecorder (NVR) noch zu sehen ist. Wenn Sie die Kamera komplett außer Betrieb nehmen wollen, führen Sie am besten eine Rücksetzung auf Werkseinstellungen durch. Wie dies funktioniert ist in der Kurzanleitung erläutert, die jeder Kamera beiliegt.

# Aufzeichnungen auf dem Mobilgerät (Lokale Dateien)

Das Menü "lokale Dateien" ermöglicht Ihnen den Zugriff auf alle Aufzeichnungen der Kameras, die lokal auf Ihrem Mobilgerät/Smartphone gespeichert wurden. Dies sind üblicherweise die Videos und Fotos, die Sie manuell im Menü Live-Überwachung erstellt haben.

Um Videos anzuzeigen tippen Sie auf den  $\Xi$  Button, für Fotos auf den Button  $\boxed{\triangle}$ .

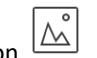

Mithilfe des Bleistiftsymbols rechts oben können Sie Aufzeichnungen löschen, teilen und alle Videos und Fotos sichern. Die Sicherung wird dabei auf der SD-Karte der Kamera durchgeführt.

## Alarm Manager

In diesem Menü werden alle Alarme und Ereignisse angezeigt. Außerdem können Sie hier die Push-Benachrichtigungen auf Ihr Smartphone konfigurieren.

#### Push Konfiguration:

Damit Push-Benachrichtigungen verschickt werden, muss auch die Bewegungserkennung konfiguriert werden. Die entsprechenden Einstellungen finden Sie unter "Gerätemanager"  $\rightarrow$  "Kamera konfigurieren"  $\rightarrow$  "Bewegungserkennung".

Standardmäßig sind alle Push-Benachrichtigungen ausgeschaltet.

Bitte führen Sie die nachfolgenden Schritte aus, um die Push-Benachrichtigungen zu aktivieren: Schritt 1: Gehen Sie zu "Alarm Manager"  $\rightarrow$  tippen Sie auf "Push Konfiguration" Schritt 2: Wählen Sie die gewünschte Kamera und tippen Sie auf den Button, um die Benachrichtigungen einzuschalten.

Schritt 3: Wählen Sie, welche Art von Push-Benachrichtigungen Sie erhalten wollen: Live-Überwachung, Video oder Foto. Für Video und Foto muss in der Kamera eine SD-Karte installiert sein. Schritt 4: Wählen Sie aus, wodurch eine Push-Benachrichtigung ausgelöst werden soll: Bewegungerkennung, Cam masking oder eine volle SD-Karte.

Schritt 5: Denken Sie daran, auf das Symbol  $\Xi$  zu tippen, um die Einstellungen zu speichern. Schritt 6. Überprüfen Sie, dass im Push-Benachrichtigungs-Menü rechts neben der jeweiligen Kamera nicht mehr "Schließen" oder "Deaktiviert" steht.

Wenn Sie die Push-Benachrichtigungen deaktivieren wollen, gehen Sie wie folgt vor: Schritt 1. Tippen Sie im "Alarm Manager" auf "Push-Konfiguration" Schritt 2: Wählen Sie die gewünschte Kamera aus und schalten Sie die Push-Benachrichtigungen aus. Schritt 3: Überprüfen Sie, dass im Push-Benachrichtigungs-Menü rechts neben der jeweiligen Kamera "Schließen" oder "Deaktiviert" steht.

Hinweis: Damit der Empfang von Push-Benachrichtigungen funktioniert, darf die App "Cam4Home" nicht daran gehindert werden, im Hintergrund weiter zu laufen. Wenn Sie keine Push-Benachrichtigungen erhalten, so überprüfen Sie bitte die Sicherheitseinstellungen der Appe "Cam4Home" auf Ihrem Smartphone.

# Alarm-/Ereignisliste

In der Ereignisliste sind alle Ereignisse chronologisch unter Angabe von Uhrzeit und Kamera aufgeführt. Wenn Sie ein Ereignis öffnen, wird das Video, das aufgenommene Foto oder die Live-Ansicht angezeigt. Die Ansicht ist abhängig von der Art des Ereignisses und der Einstellung der Push-Benachrichtigungen. Sie können zwischen drei Menüs mit den Symbolen oben wählen.